## (Mac OS X) Como conectar ao terminal de softwares ?

04/05/2024 22:16:22

## **Imprimir artigo da FAQ**

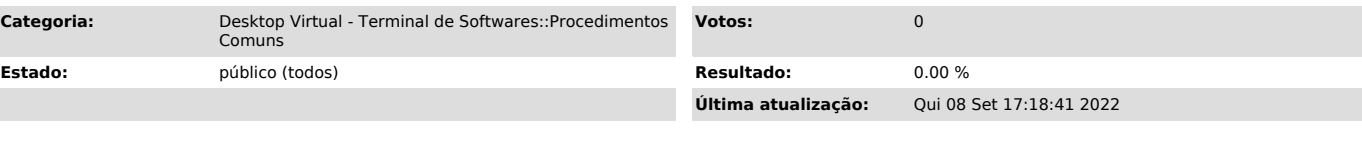

*Problema (público)*

(Mac OS X) Como conectar ao terminal de softwares ?

*Solução (público)*

1. Caso não tenha, crie sei idUFSC (fulano.beltrano@ufsc.br).

2. Entre no App Store e pesquise por "Microsoft Remote Desktop", e instale o aplicativo.

3. Abra o Lauchpad e execute o "Microsoft Remote Desktop".

A partir desse ponto. você pode baixar o arquivo RDP do [1]Desktop Virtual ou executar a configuração manual logo abaixo.

Após realizado o download a ação acima irá ser exibida a janela abaixo.

1. Digite seu idufsc@ufsc.br (ex: joao.silva@ufsc.br)

2. Digite sua senha

-

-

-

-

-

-

3. Confirme os dados clicando no botão OK.

Realizadas as operações acima você será direcionado ao Terminal de Softwares.

Caso não consiga com os passos acima, basta seguir a configuração manual abaixo:

4. Selecione o sinal de "+" para configurar uma nova conexão e em seguida selecione "Add PC" para configurar uma nova conexão.

5. Abrirá uma janela para digitar suas credenciais :

Friendly name: Digite um nome para a conexão.

PC name: Digite "terminal.setic.ufsc.br" .

Após selecione em "User Account" a opção "ADD User account" para adicionar suas credenciais.

6. Na janela que abrir basta preencher os campos com as informações abaixo

Username: Digite seu IdUfsc, exemplo: [2]fulano.beltrano@ufsc.br .

Password: Digite sua senha do IdUfsc.

Friendly Name: Coloque um nome para as credenciais (pode ser IDUFSC)

7. Configure a Aba "Display" conforme abaixo:

8. Clicar na aba Folders para incluir as pastas do seu computador que deseja que estejam acessíveis no terminal. Caso não queira ter acesso a nenhuma pasta do seu computador no terminal, ignore esta etapa; caso contrario siga as etapas abaixo:

- Marque a opção "Redirect Folders" - Clique no "+", no canto inferior esquerdo desta janela, selecione a pasta

desejada. - Feito isto, aperte em "ADD" e após isso feche a janela.

9. Para conectar, basta dar um duplco clique na conexão criada.

10. Aceite o certificado para se conectar.

Para Versões ANTIGAS do Microsoft Remote Desktop siga os passos abaixo:

1. Caso não tenha, crie sei idUFSC (fulano.beltrano@ufsc.br).

2. Entre no App Store e pesquise por "Microsoft Remote Desktop", e instale o aplicativo.

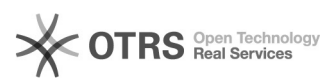

3. Abra o Lauchpad e execute o "Microsoft Remote Desktop".

4. Selecione "New" para configurar uma nova conexão.

5. Abrirá uma janela para digitar suas credenciais :

Connection name: Digite um nome para a conexão.

PC name: Digite "terminal.setic.ufsc.br" .

-

-

-

- Domain: Digite seu IdUfsc, exemplo: [3]fulano.beltrano@ufsc.br .

Password: Digite sua senha do IdUfsc.

Após configurado, pode fechar a janela de edição.

6. Clicar na aba Redirection para incluir as pastas do seu computador que<br>deseja que estejam acessíveis no terminal.<br>Caso não queira ter acesso a nenhuma pasta do seu computador no terminal,<br>ignore esta etapa; caso contrar

- Marque a opção "Enable folder redirection" - Clique no "+", no canto inferior esquerdo desta janela, selecione a pasta desejada. - Feito isto, pode-se fechar a janela.

7. Para conectar, basta selecionar a conexão criada e clicar em "Start".

8. Aceite o certificado para se conectar.

[1] https://arquivos.ufsc.br/f/a987bb6b185544e186a2/?dl=1 [2] mailto:maria.silva@ufsc.br [3] mailto:maria.silva@ufsc.br